#### **Windows 2012 Password Recovery Process**

Kieran Lane

http://www.kieranlane.com/

## **Instructions**

To reset the password on your Windows 2012 server, simply complete the following steps:

- Boot from the Micrsoft Windows Server 2012 DVD
- From the Windows Setup menu, click **"Next"**.
- Select **"Repair your computer"**
- Under Choose and option, click on **"Troubleshoot"**.
- Under Advanced options, click **"Command Prompt"**.
- At the command prompt, run the following commands: **d: cd windows\system32 ren Utilman.exe Utilman.exe.old**

**copy cmd.exe Utilman.exe**

- Close the command prompt and then click **"Continue"**.
- The server should now boot and present the logon screen. Here click **Windows Key + U**.
- At the prompt you can now change the password, by typing the following command: **net user administrator Password123** *This will set the password for the Administrator user to be Password123 (case sensitive).*

Closing the command prompt, you should now be able to log back onto the server using the password you have provided in the last step.

## **Cleanup Steps**

Once you have verified you can log on to the server you will have repeat the steps above and boot using the Windows Server 2008 DVD/ISO and run the command prompt again.

- Restart your server and once again, boot from the Micrsoft Windows Server 2012 DVD
- From the Windows Setup menu, click **"Next"**.
- Select **"Repair your computer"**
- Under Choose and option, click on **"Troubleshoot"**.
- Under Advanced options, click **"Command Prompt"**.
- At the command prompt, run the following commands: **d: cd windows\system32 ren utilman.exe utilman.exe.new copy utilman.exe.old utilman.exe**
- Close the command prompt and then click **"Continue"**.

You should be back up and running as if nothing ever happened.

#### Screenshots

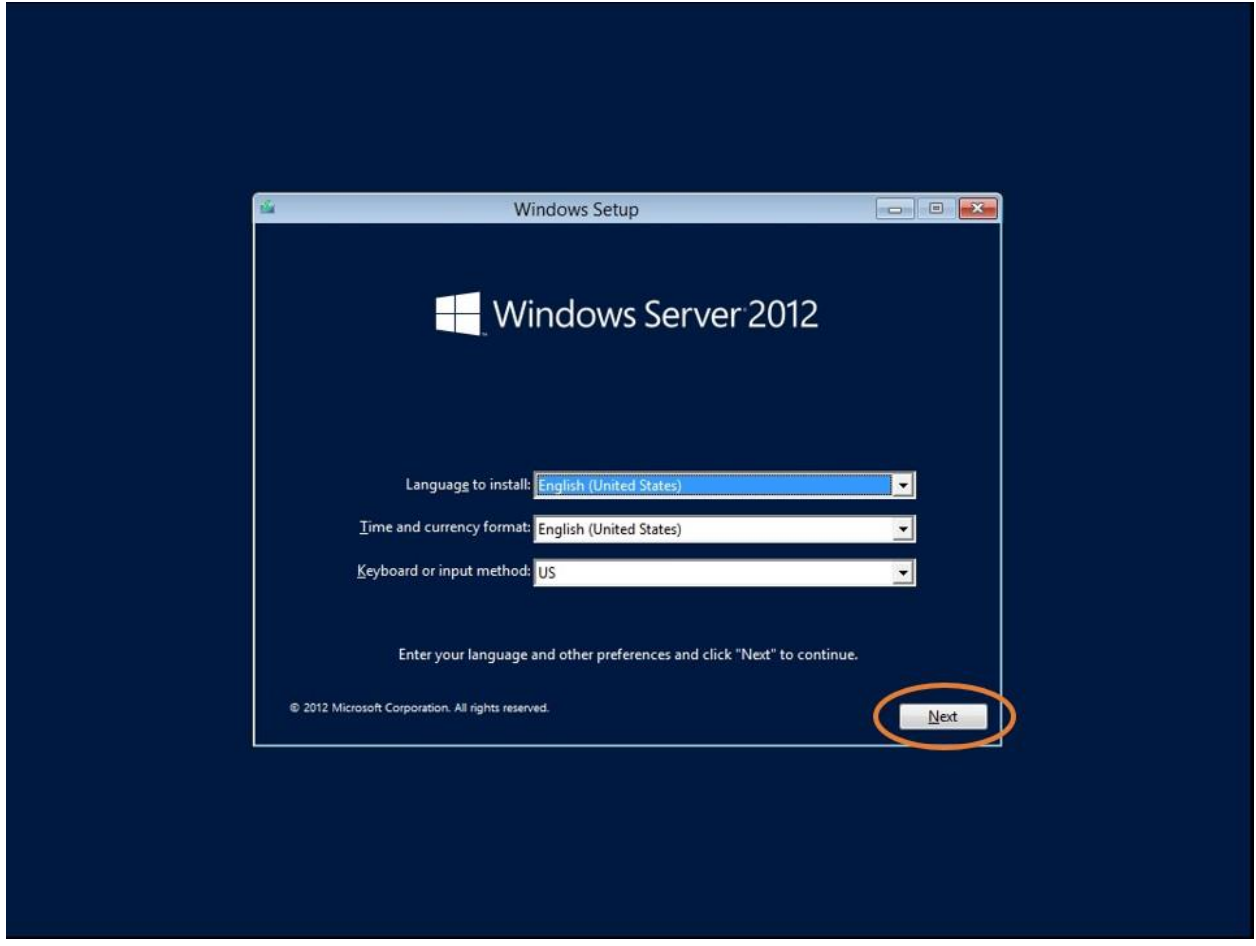

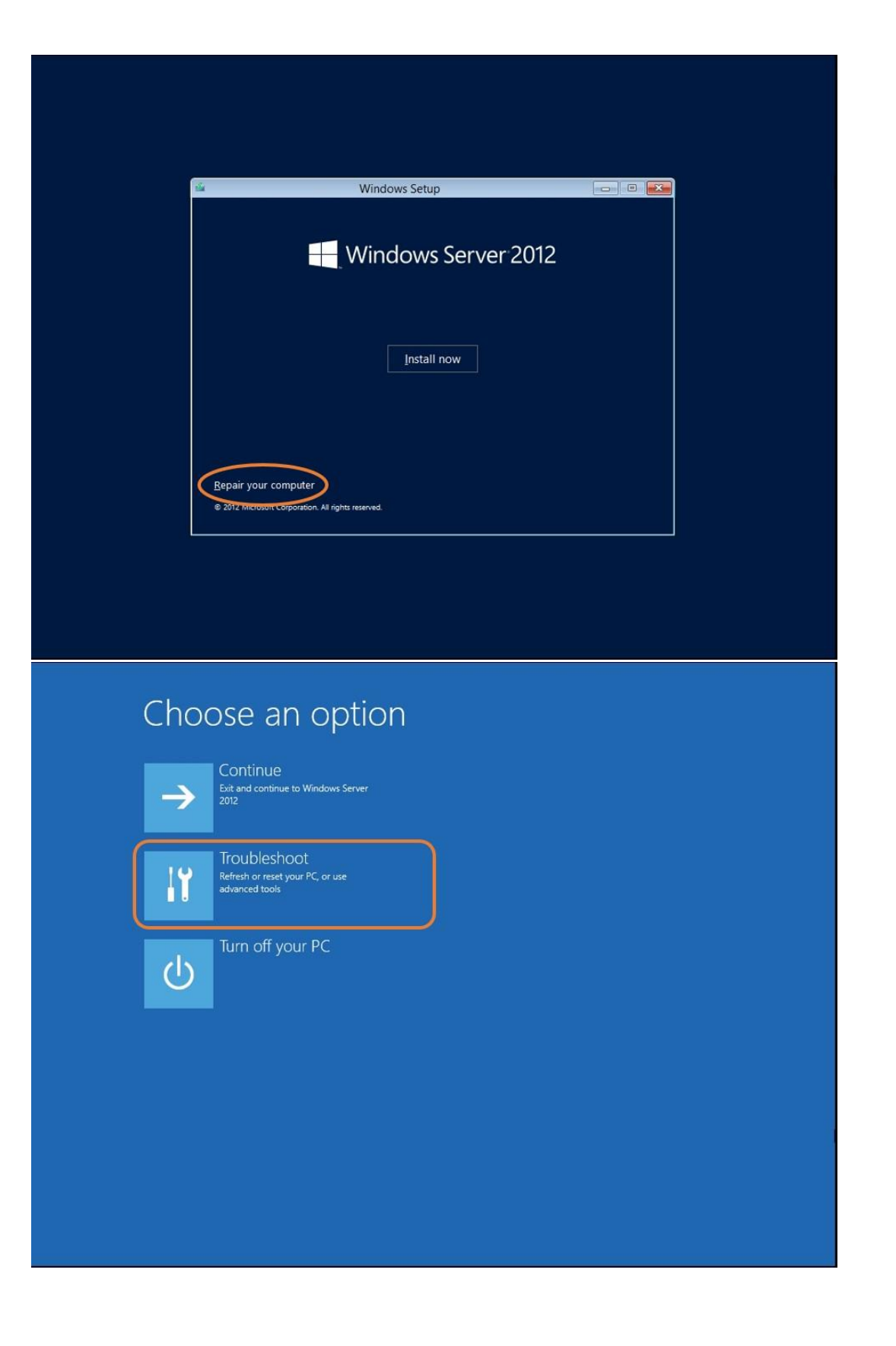

## $\odot$  Advanced options

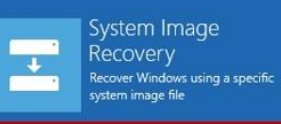

 $C:V$ 

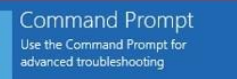

:\Sources>d: D:\>cd windows\system32 D:\Windows\System32>ren\_utilman.exe\_utilman.exe.old D:\Windows\System32>copy cmd.exe utilman.exe<br>1 file(s) copied. D:\Windows\System32>

 $\Box$ Administrator: X:\windows\SYSTEM32\cmd.exel<br>httprosoft: Windows (Version 6.2.9200)

## Choose an option

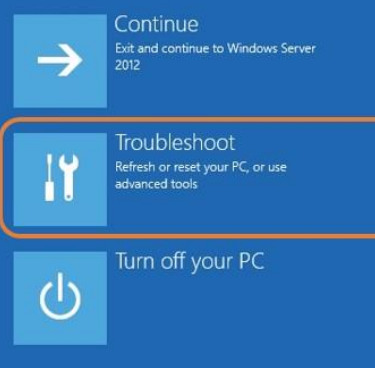

#### Advanced options  $\odot$

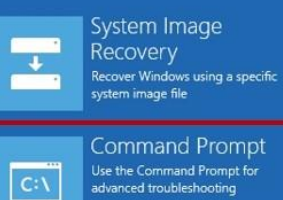

Command Prompt<br>Use the Command Prompt for<br>advanced troubleshooting

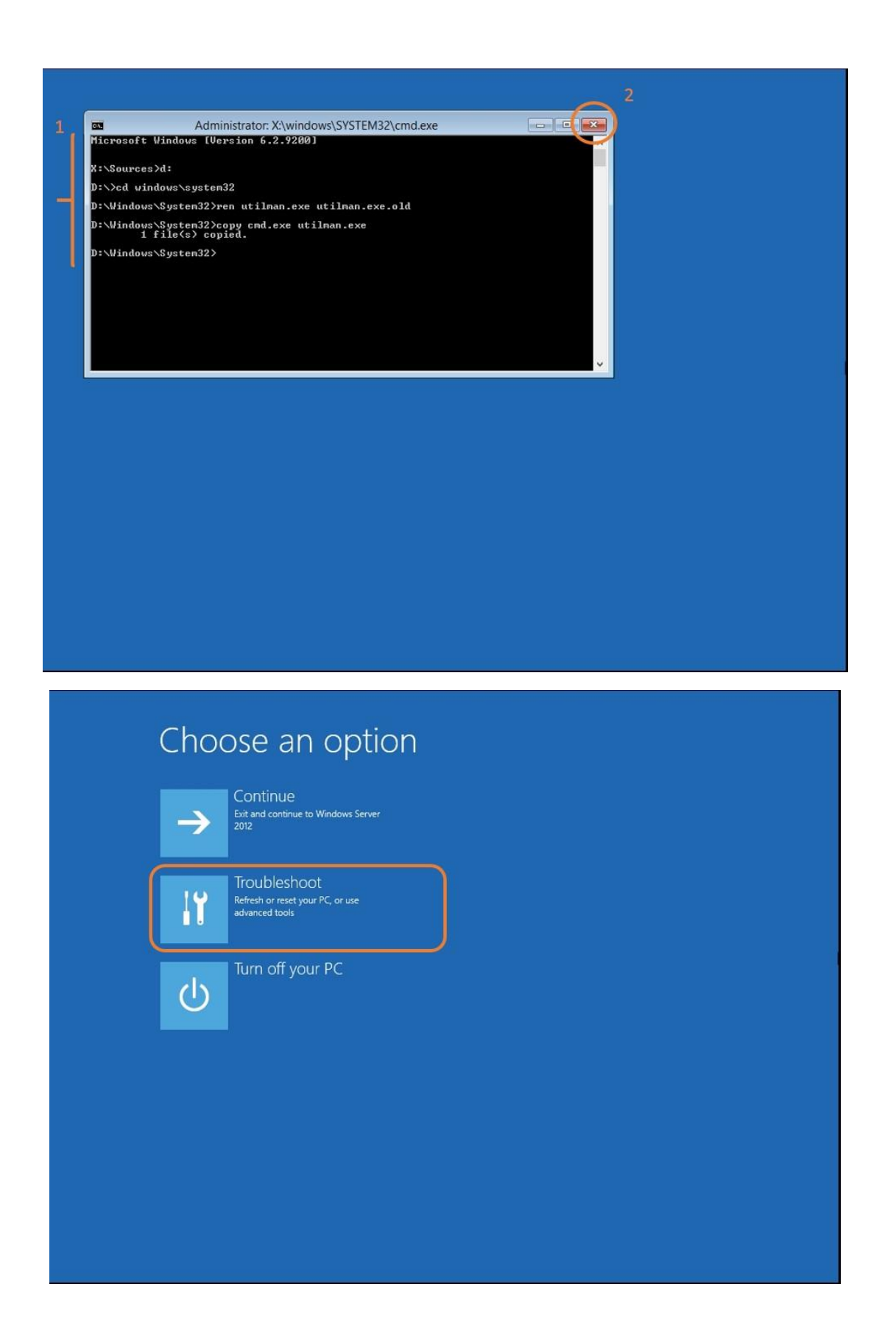

Press Ctrl+Alt+Delete to sign in.

 $\bigoplus$ 

 $\Phi$ 

Press Windows Key + U

# 09:57 Tuesday 17 September

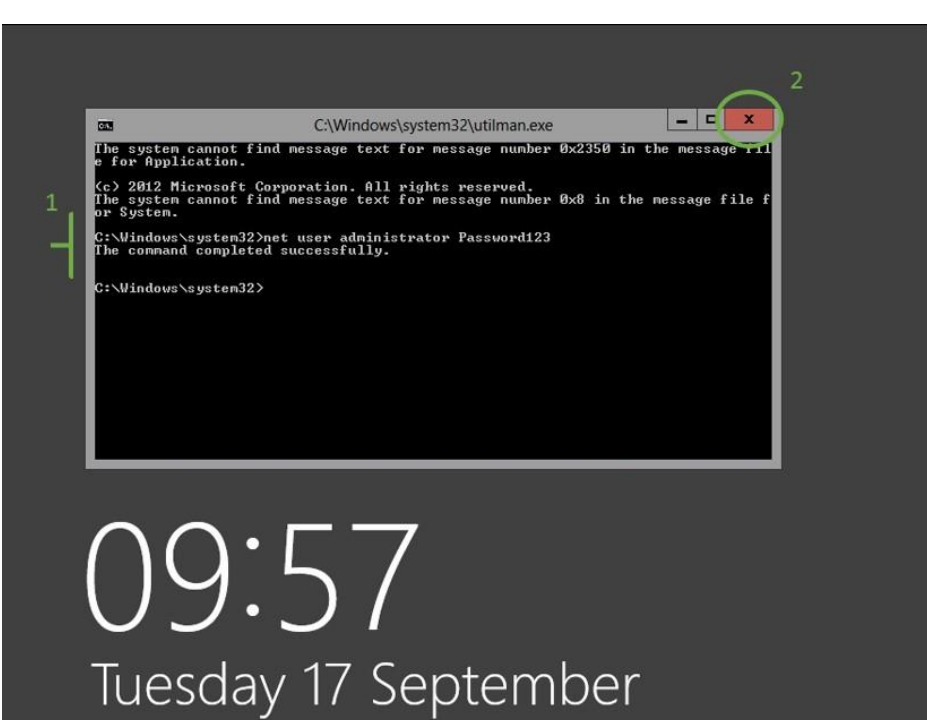